## **Manual para instalar o MS Office 365 Pro Plus**

1. Antes de iniciar a instalação o Office

O primeiro passo para instalar o Office 365 Pro Plus em até 5 dispositivos é possuir uma conta de *e-mail* que tenha o domínio:

Para Professores: **@professor.educacao.sp.gov.br** Para Servidores: **@educacao.sp.gov.br**

## **Todos os servidores podem baixar o programa.**

No caso de o professor não ter *e-mail* com este domínio, deverá acessar o site da **Secretaria Escolar Digital (**SED) [\(https://sed.educacao.sp.gov.br](https://sed.educacao.sp.gov.br/) ) e criar sua conta. Depois desta etapa, e com o e-mail criado, poderá acessar a conta nos sites [http://portal.microsoftonline.com](http://portal.microsoftonline.com/) ou [http://Portal.Office.com](http://portal.office.com/) ou [http://office.com](http://office.com/) e seguir os passos de instalação do programa.

Para o servidor que já possui e-mail institucional e quer instalar o Office 365, basta ir direto para o site da Microsoft online, usando qualquer navegador, e seguir as orientações de instalação.

## **Instalando o Office**

.1) Ao acessar o site da Microsoft [\(http://portal.microsoftonline.com\)](http://portal.microsoftonline.com/), o usuário deve inserir o e-mail e a senha. Lembrando que para professor, a senha é a mesma cadastrada na Secretaria Escolar Digital.

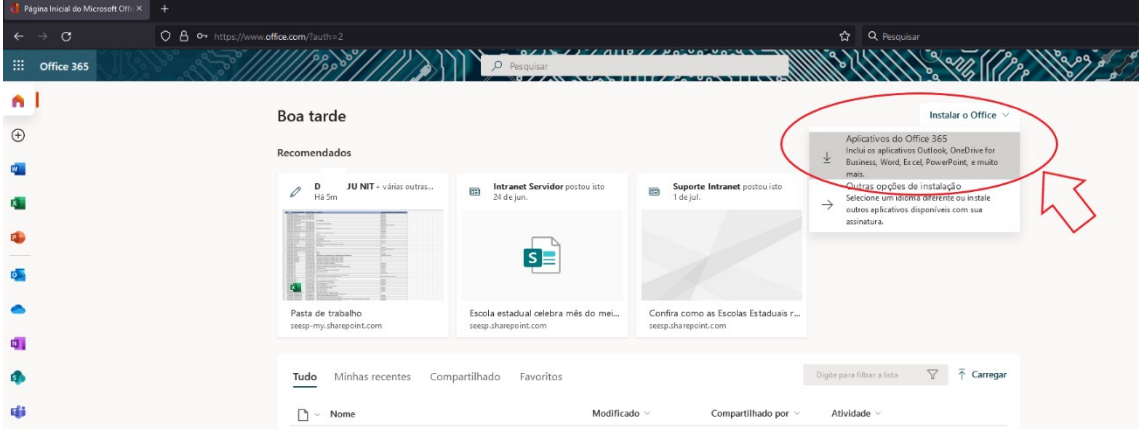

.2) Clicar em "Instalar o Office", "Aplicativos do Office 365"

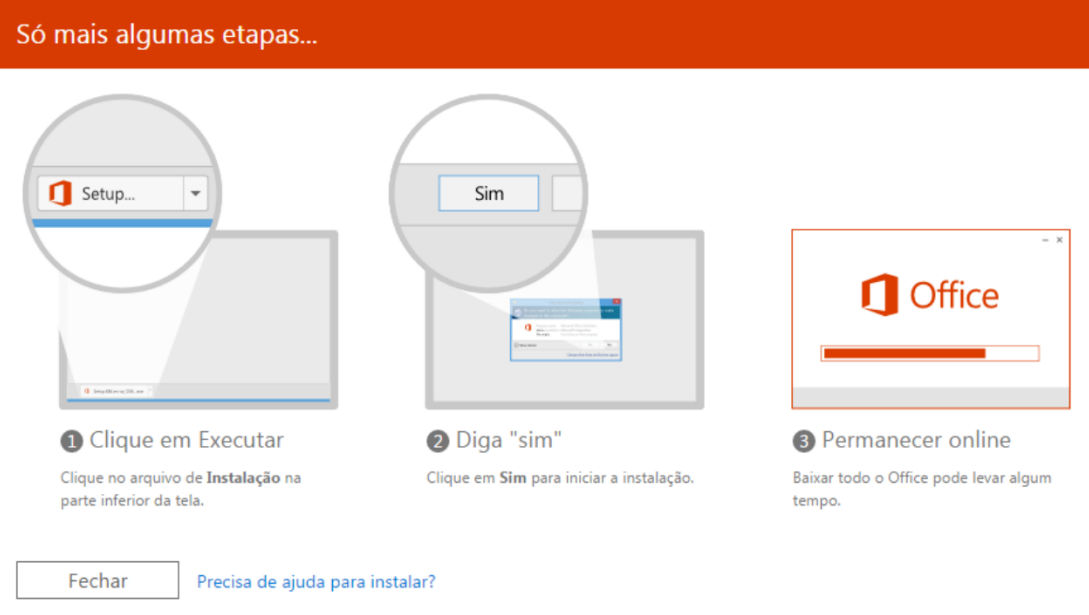

.3) Depois de fazer download do aplicativo, permita a execução, se necessário inserir a senha do administrador do sistema.

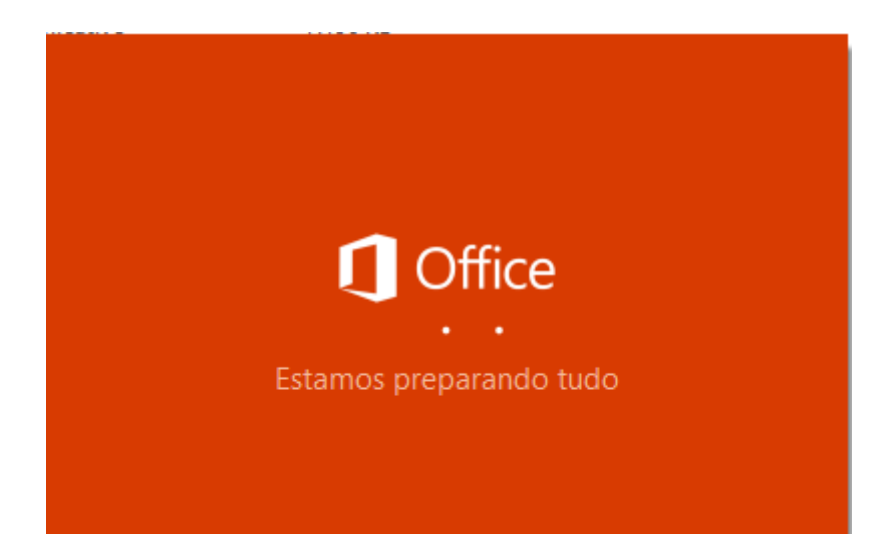

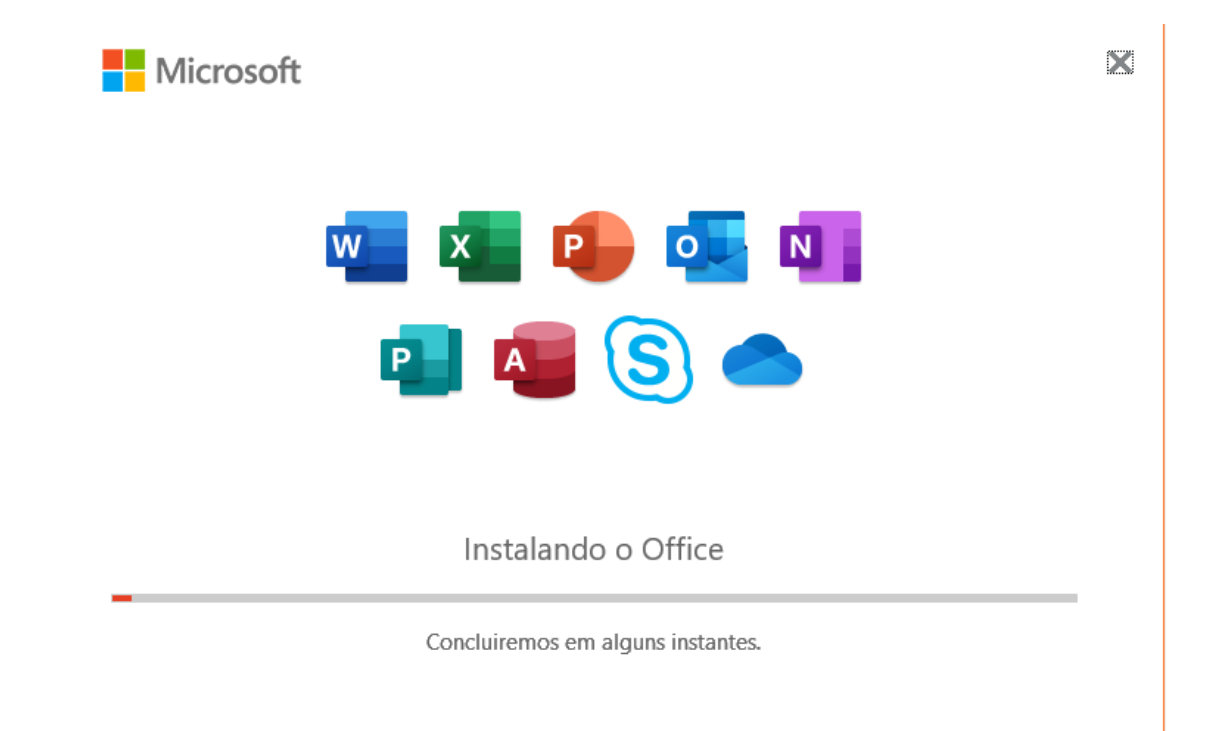

Permaneça online e aguarde e o término da instalação. É possível acompanhar o progresso na barra de notificação.

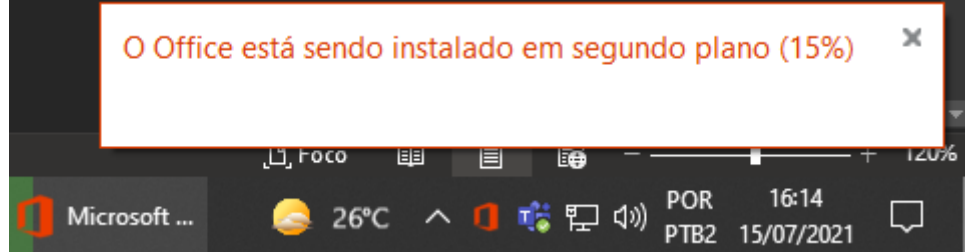

Instalados os aplicativos, basta informar o email institucional e senha quando solicitado para ativar a licença do Office.

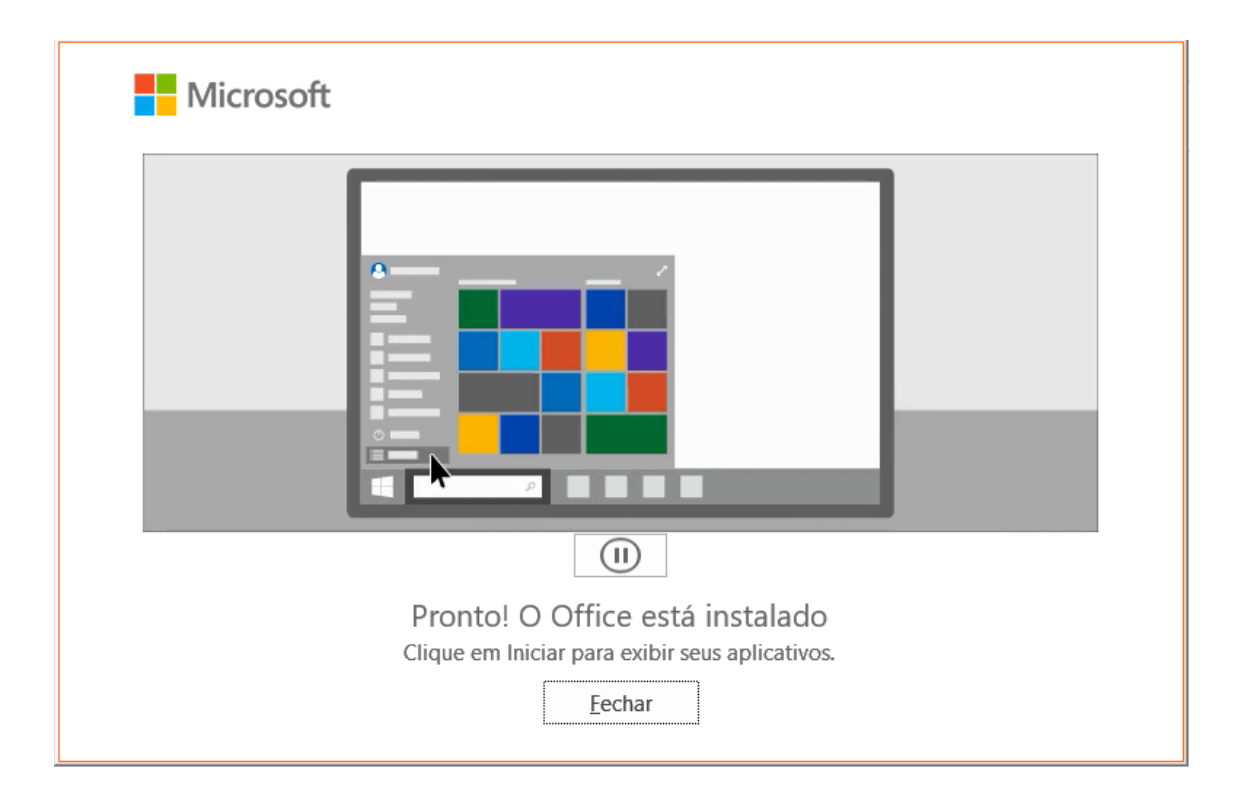